# **Creating PEPPM-Based Contract Records in EPC - FY 2017**

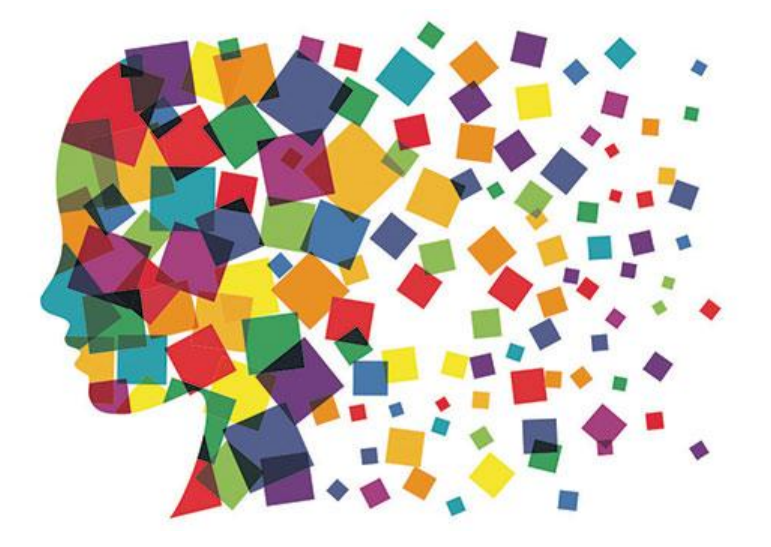

Julie Tritt Schell PA E-rate Coordinator March 2017

### PEPPM-Based Contracts

- The biggest differences between a 470-based Contract Record and a PEPPM-based Contract Record are:
	- Use all information from the LOCAL contract signed with the vendor, resulting from your PEPPM mini-bid, EXCEPT use the PEPPM 470 # - 245730001240230
		- Use # of bids from your PEPPM Mini-Bid
		- Use signing date of PEPPM mini-bid-based contract
	- Answer a few questions differently
		- State Master Contract, Multi-Award Contract, & Piggyback questions
- In general, a new CR will be created for every new PEPPM-based contract signed with a vendor
- Upload a copy of the District's contract with the vendor
- Look for this symbol on the following pages to indentify where PEPPMrelated information must be listed

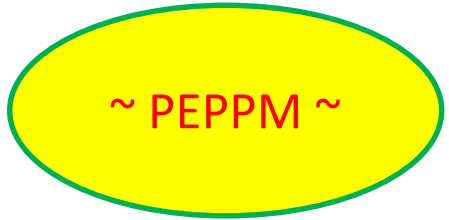

# Purpose of Contracts Module

• During the creation of a Form 471, each FRN requires you to indicate how you will be purchasing the requested services – either via a contract, tariff or Month-to-Month (MTM):

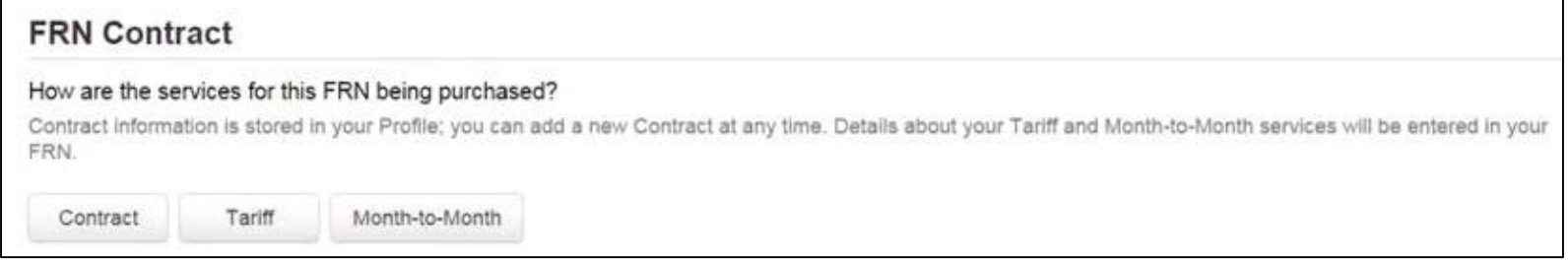

- Instead of entering the bidding/contract information as part of the Form 471 application, this information is entered in EPC as a Contract Record (CR)
	- A single Contract Record is created each time a new contract is signed
	- That CR is then referenced to the applicable FRN
- Create Contract Records in the Contracts Module before starting the Form 471
- No information should be entered in contracts module for MTM FRNs

#### When to/Not to Create a New Contract Record

#### **When TO Create a New CR**

- Newly signed contracts
	- Create a new Contract Record each time you sign a new contract
	- Do not create a CR for each year of the contract
- Errors on previously-submitted Contract Records
	- If you notice that any data in your Contract Record from last year is inaccurate (such as the 470 #, SPIN #, etc), create a new CR and reference the accurate CR on your FRN (ignoring the old one)
	- There is no way to edit an existing CR after it's been submitted
		- Likewise, there's no way to delete a submitted CR (it will just die on the vine)

#### **When NOT to Create a New CR**

- If you created a Contract Record last year that contained voluntary extensions, and you wish to exercise one of those extensions for FY 2017, do not create a new CR
- Simply change the Contract Expiration Date in the FRN when you create your Form 471

#### Contract Records – Additional Details

- Uploading Actual Contracts in CR
	- Although the system asks if you want to upload a copy of your signed contract into EPC, you aren't required to do so
	- However, I highly recommend that you upload copies of all signed Category 2 contracts as PIA routinely asked for them last year if they weren't part of your CR.
- Contract Expiration Dates
	- The Contract Module doesn't ask for the Contract Expiration Date (CED) -- this data element must be entered in each funding request within the Form 471 itself
	- Why? Because due to voluntary extensions in some contracts, it's possible that the CED can change from year to year
- PEPPM Mini-Bid-Based Contracts
	- Except for the PEPPM Form 470 #, you will rely entirely on the contract information that your district signed with the vendor.
- Be Prepared
	- It's a good idea to have the information in-hand. Use the CR Data spreadsheet to compile the required data prior to starting the Contract Module

## Where Is the Contract Module?

• From the EPC Landing Page, click on the name of your school district or library name (the parent)

• Then click on Contracts on the left toolbar

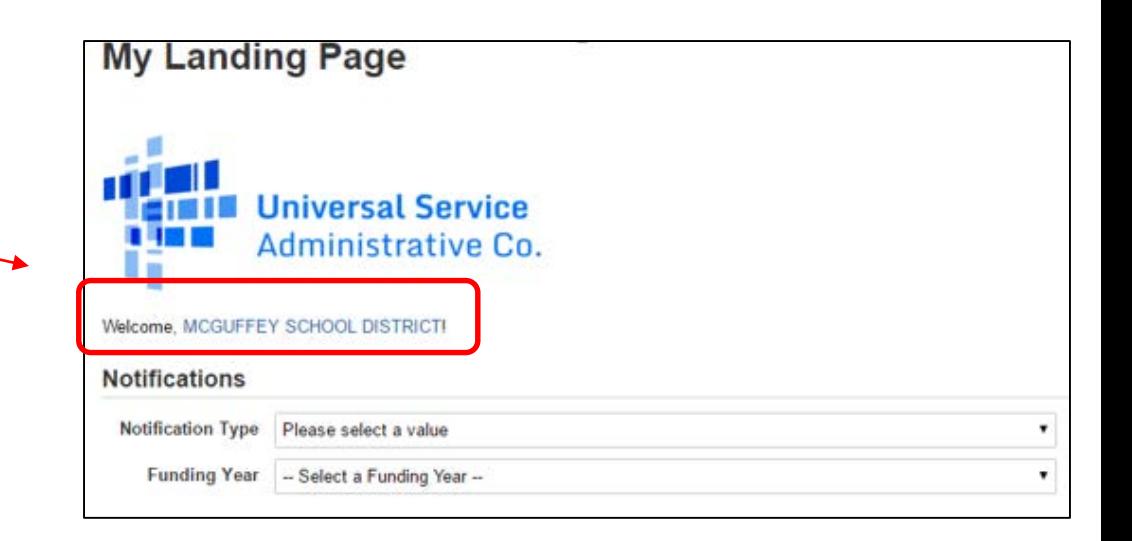

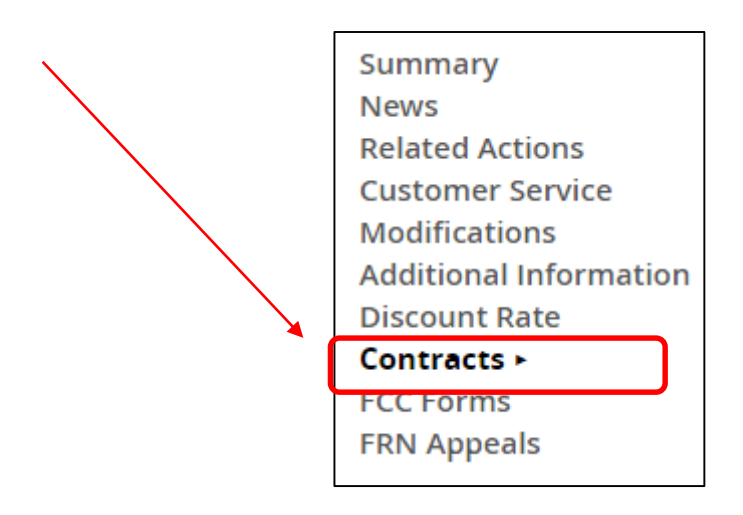

# Navigation to "Manage Contracts"

Follow

Click on the "Manage Contracts" button

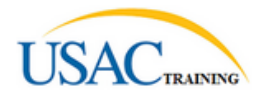

**Summary News Related Actions Customer Service Additional Information Discount Rate** Contracts **> FCC Forms** 

#### **Manage Contracts**

#### **Contracts - School District 6 (BEN: 116)**

Use the dropdown to select the type of contract you would like to edit or remove. Click the Add a New Contract button at any time to create a new contract for your organization.

**Contract Type** My Contract Drafts ÷

Records / Applicant Entities

**Submitted Contracts** 

#116 - School District 6

There are no submitted contracts for this organization.

**My Contract Drafts** 

You have no contract drafts for this organization. Click the Add a New Contract button to create a new contract.

Click on the "Add a New Contract" button

Edit Delete

7

Manage Contracts

### Contract Information

#### **Create Contract**

#### School District 6 (BEN: 116) - - Contract ID #

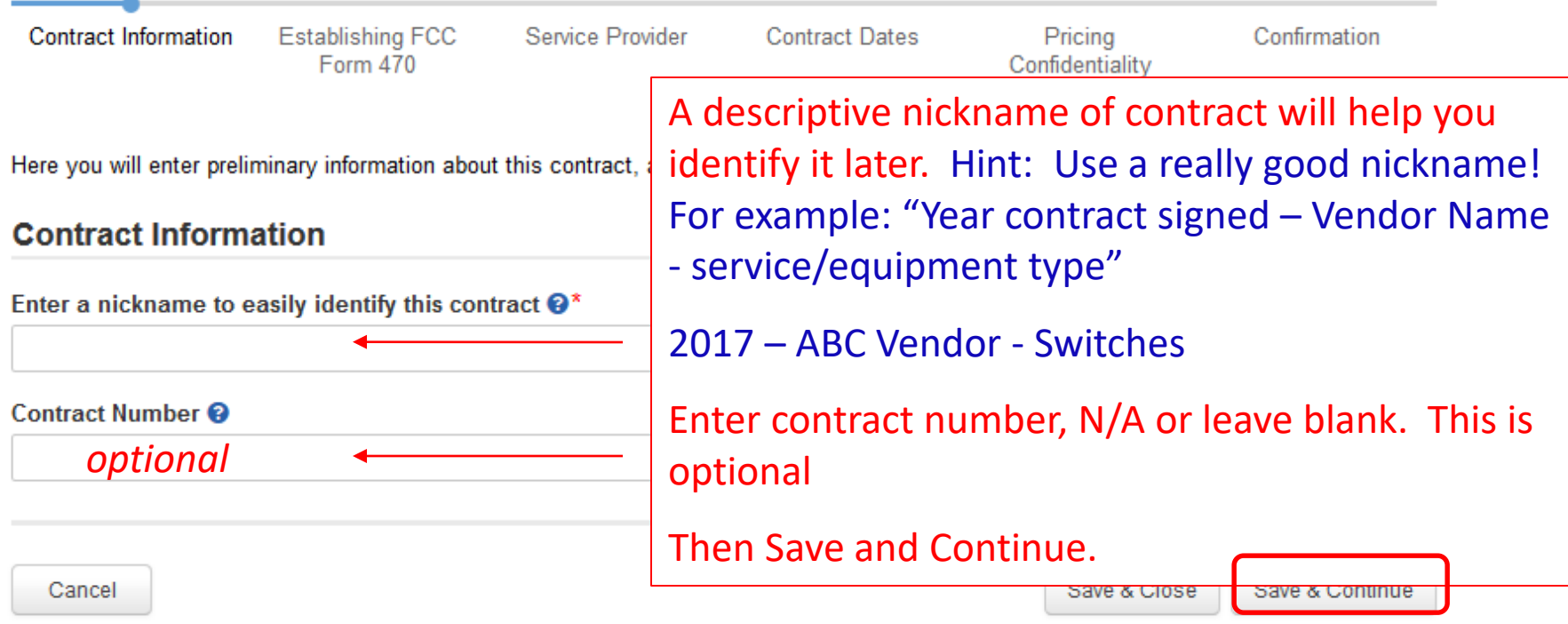

#### Contract Uploads

EPC allows you to, but does not require you, to upload a copy of your contract.

#### **Create Contract**

#### School District 6 (BEN: 116) - FY2016 Internet Contract - Contract ID #1

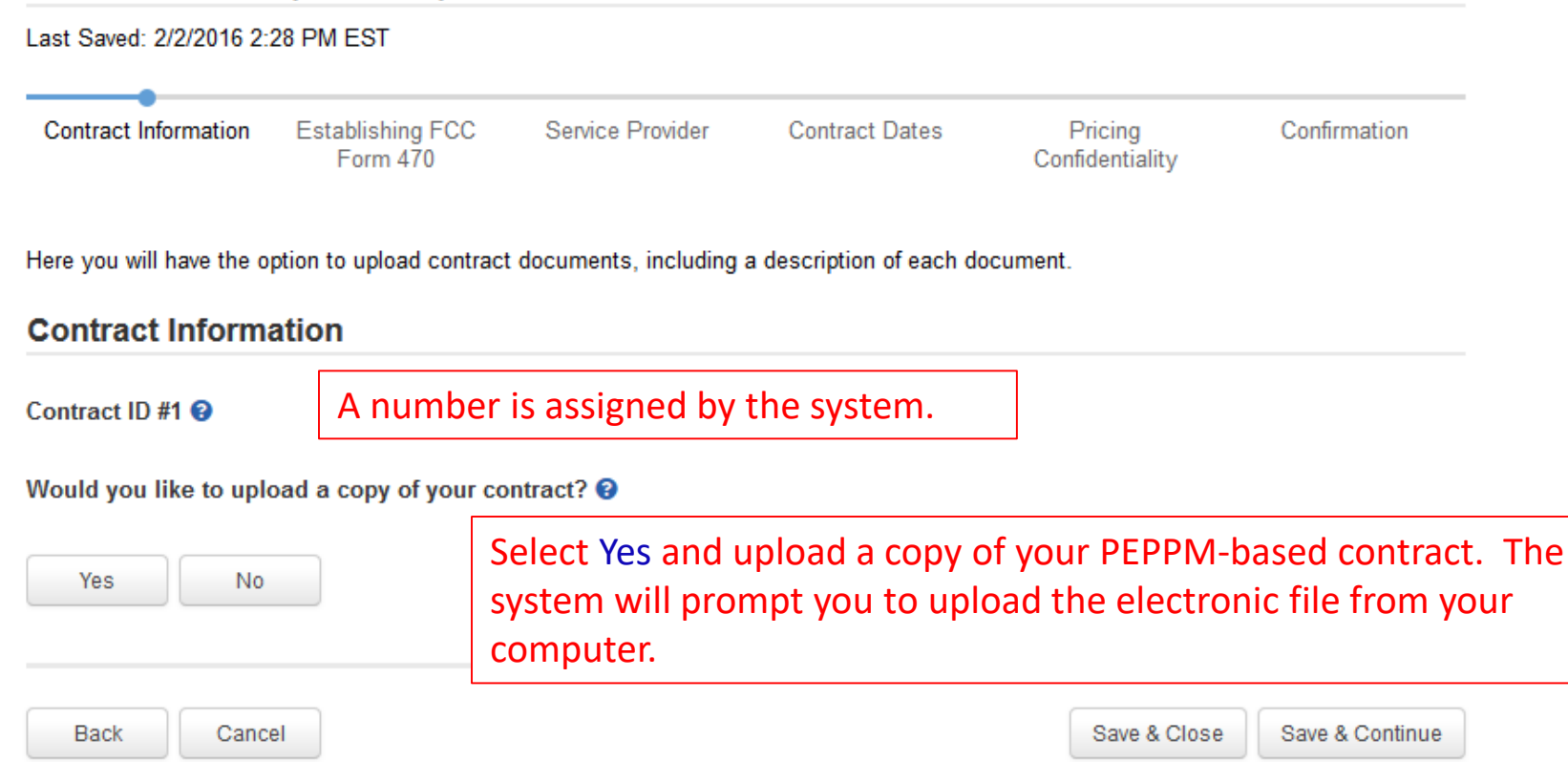

### Contract Uploads

#### **Create Contract**

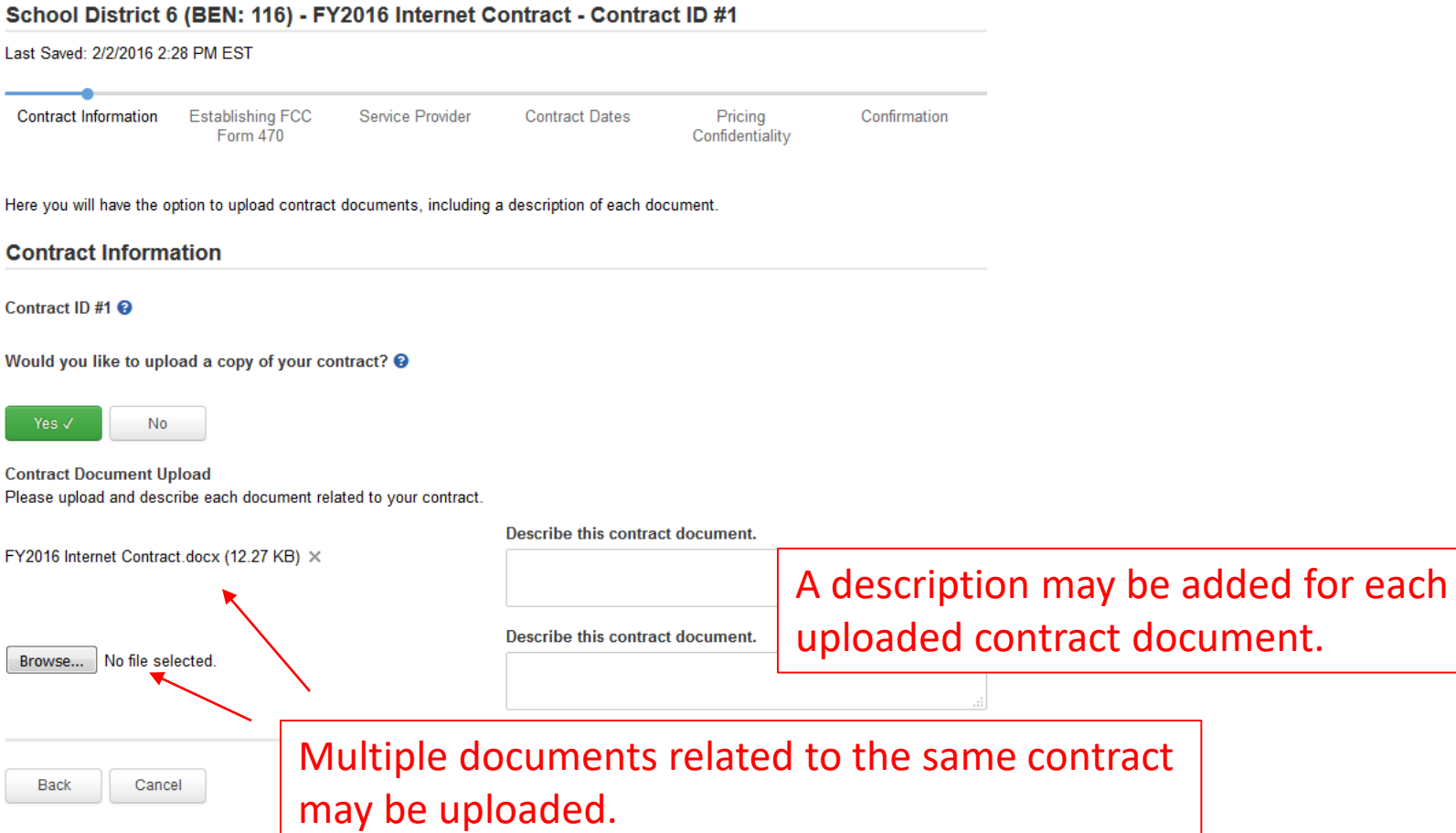

### Contract Information - PEPPM

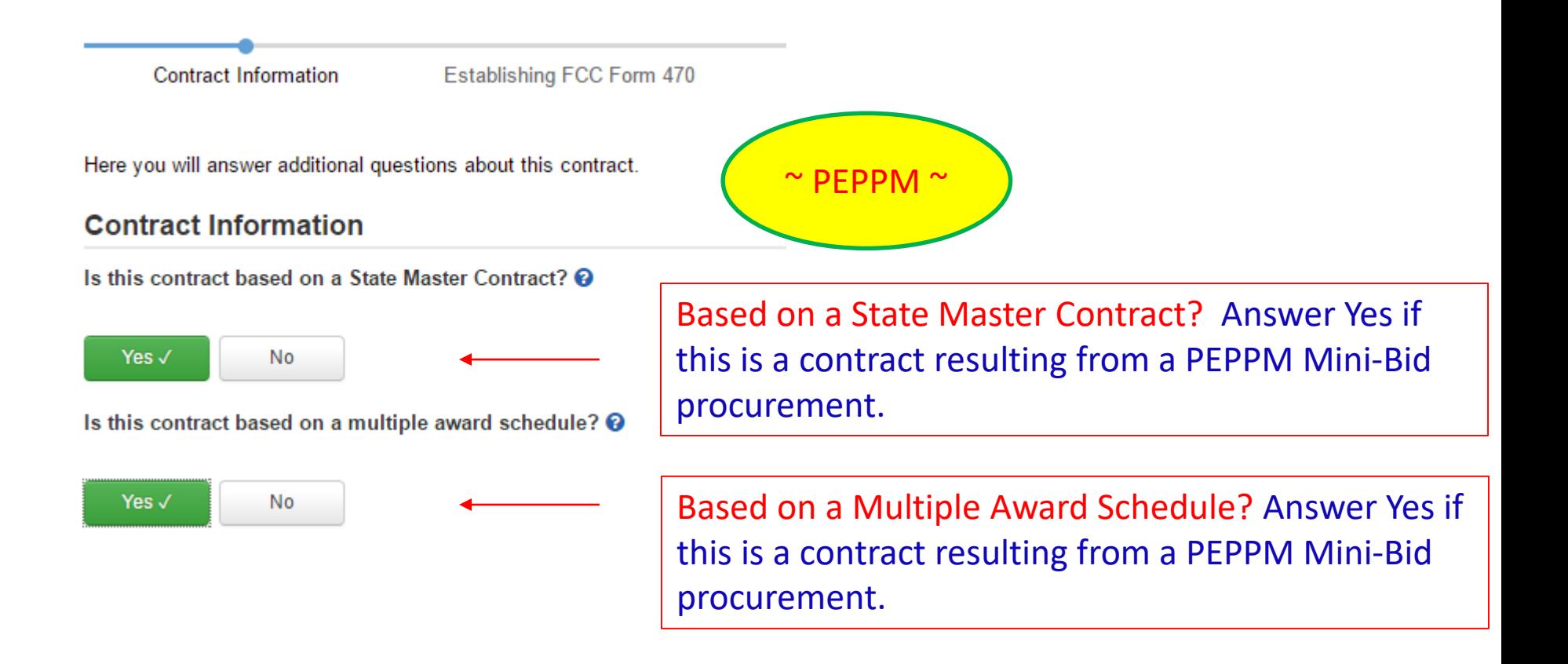

# Contract Information

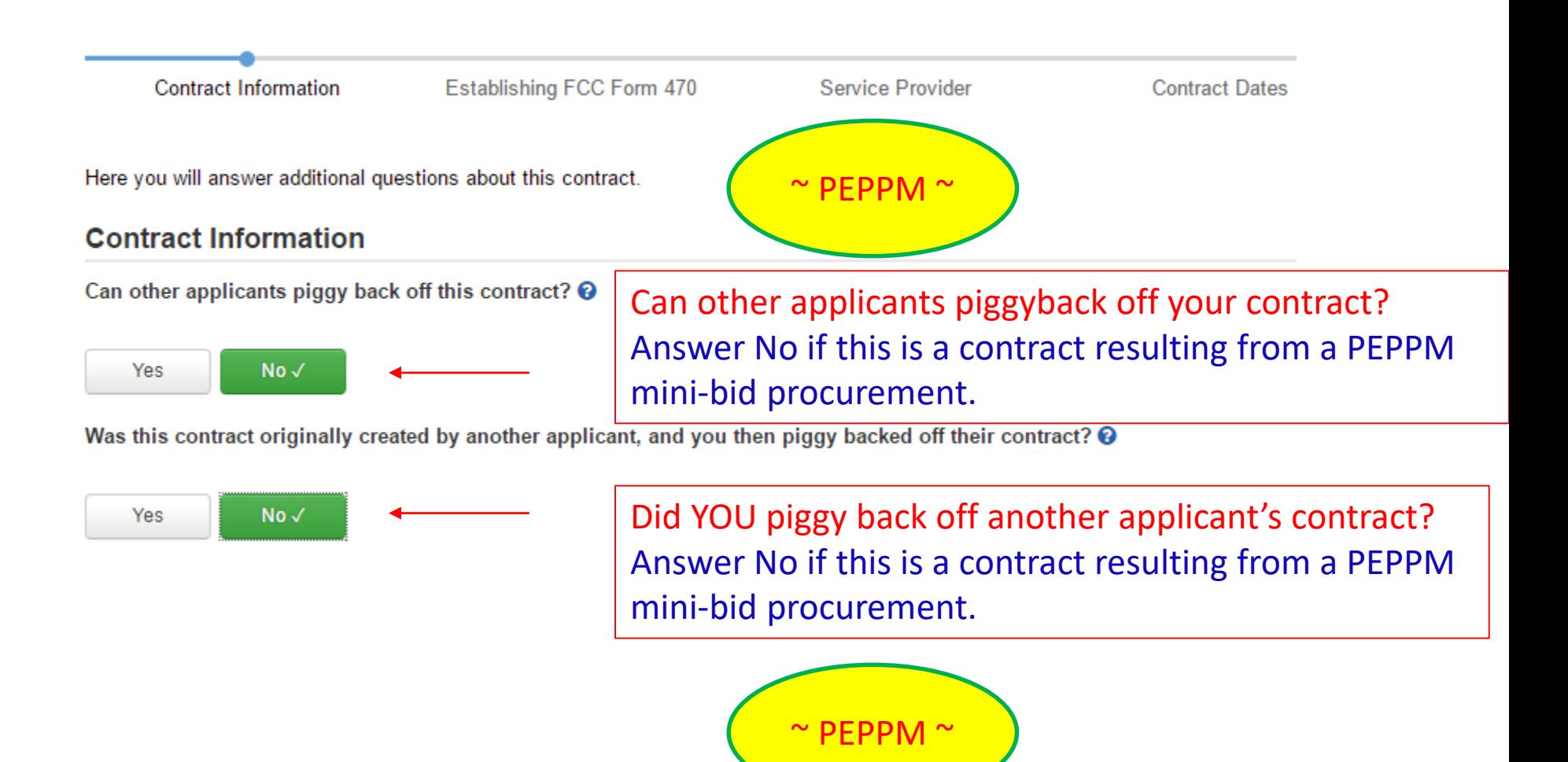

# Establishing Form 470/# Bids

Contract Information

**Establishing FCC Form 470** 

Service Provider

**Contract Dates** 

**Pricing Confidentiality** 

Confirmation

Here you can use the search tool below to associate an FCC Form 470 with this contract.

#### **Establishing FCC Form 470**

Was an FCC Form 470 posted for the product and/or services you are requesting?

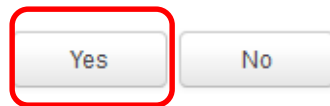

Click on the "Yes" button to indicate a 470 was posted.

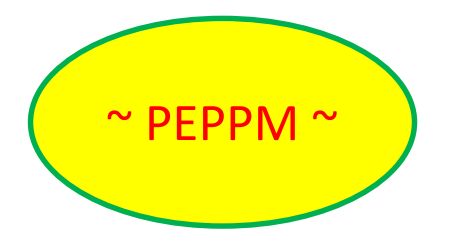

How many bids were received? @\*

Enter the number of bids that you received for this product or service.

Enter the number of bids received during your PEPPM Mini-Bid procurement. It's important that you get this right in case you are ever asked during PIA or in an audit to supply the winning and losing bids.

#### PEPPM 470 #

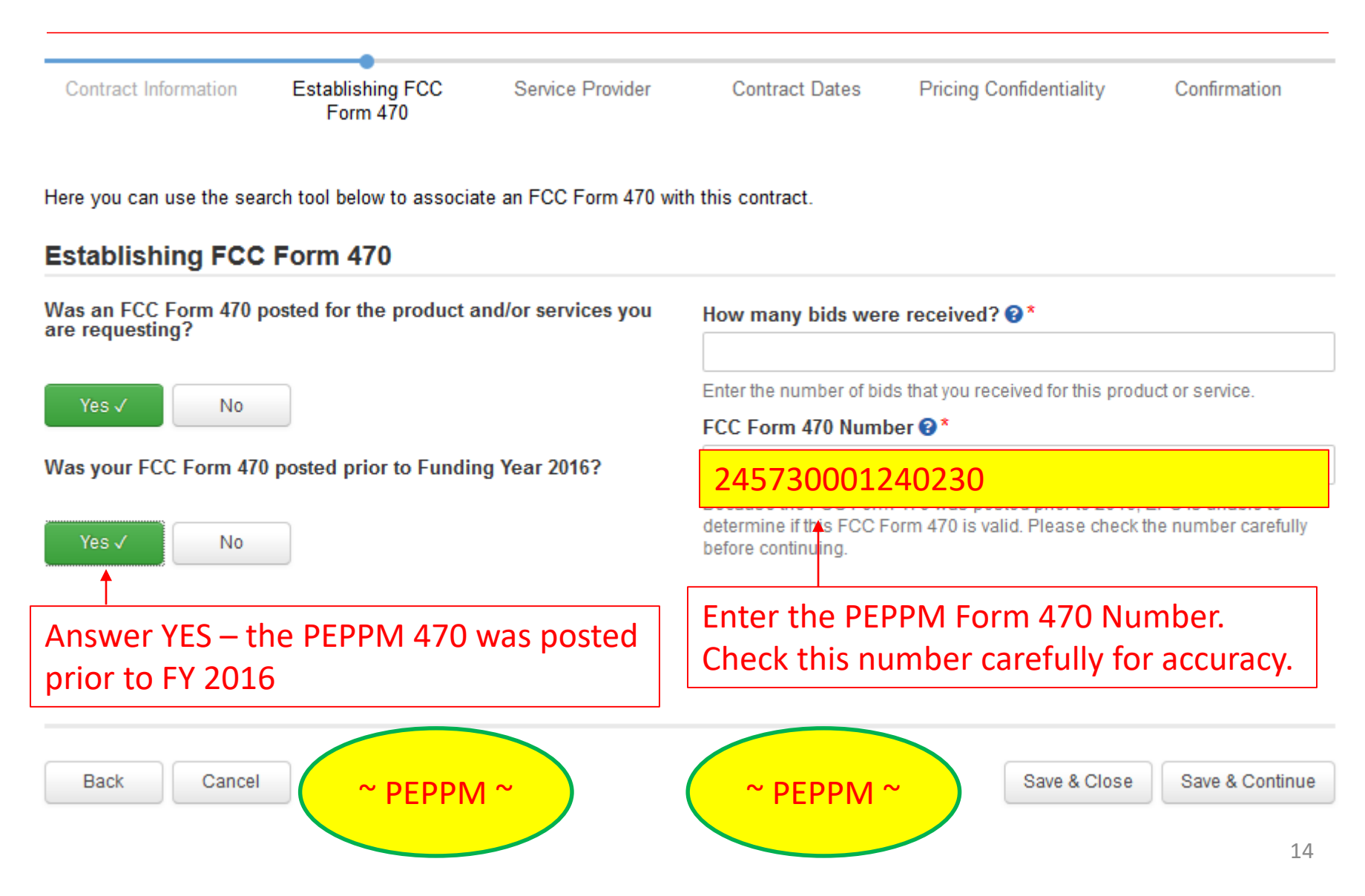

### Service Provider Information

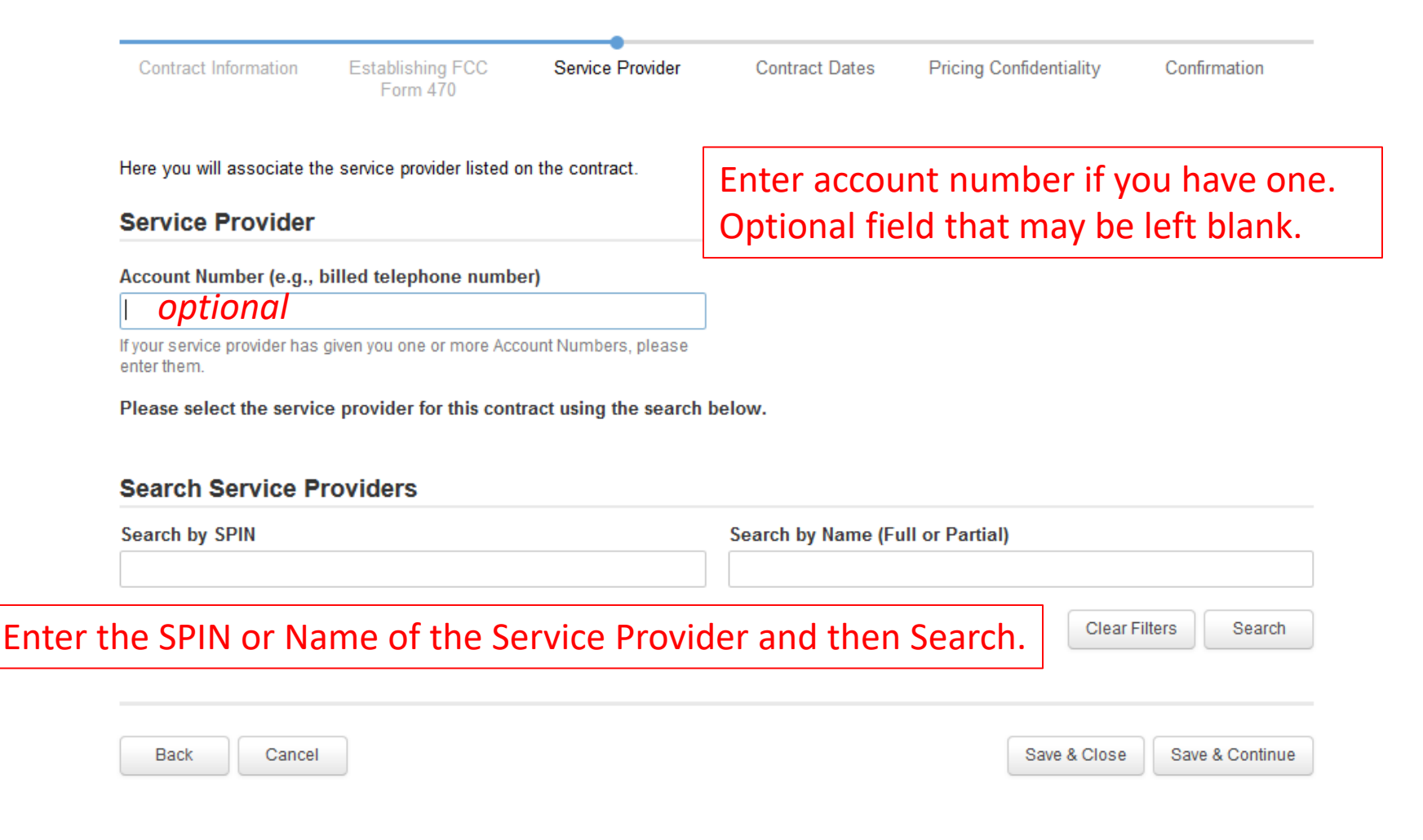

#### Service Provider Information

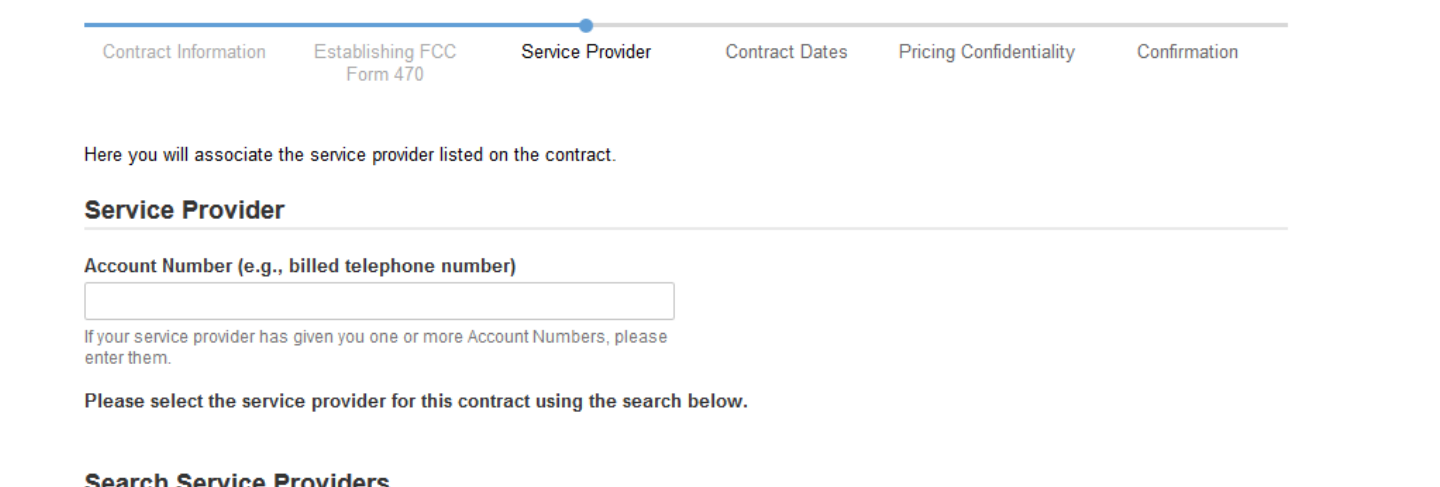

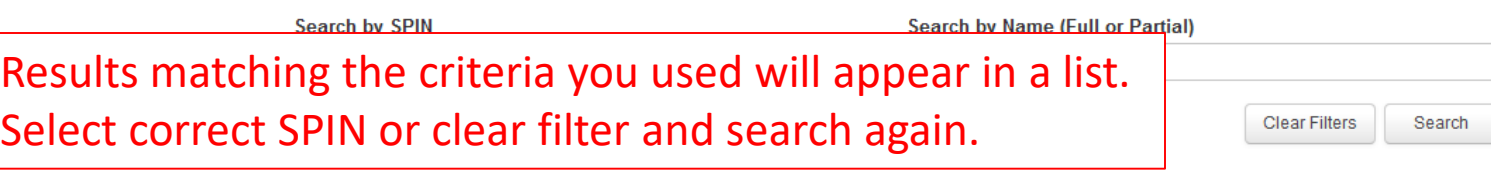

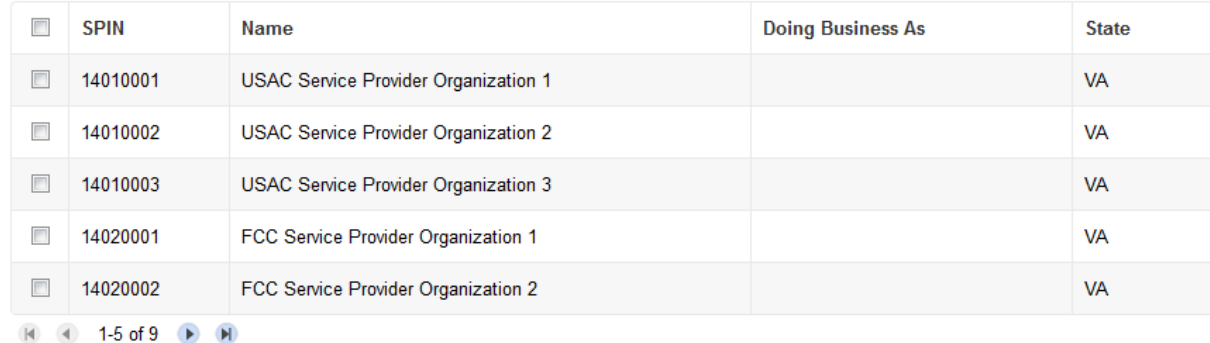

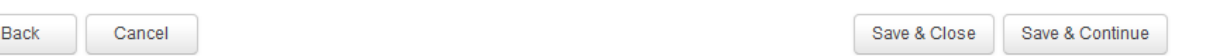

#### Contract Award Date

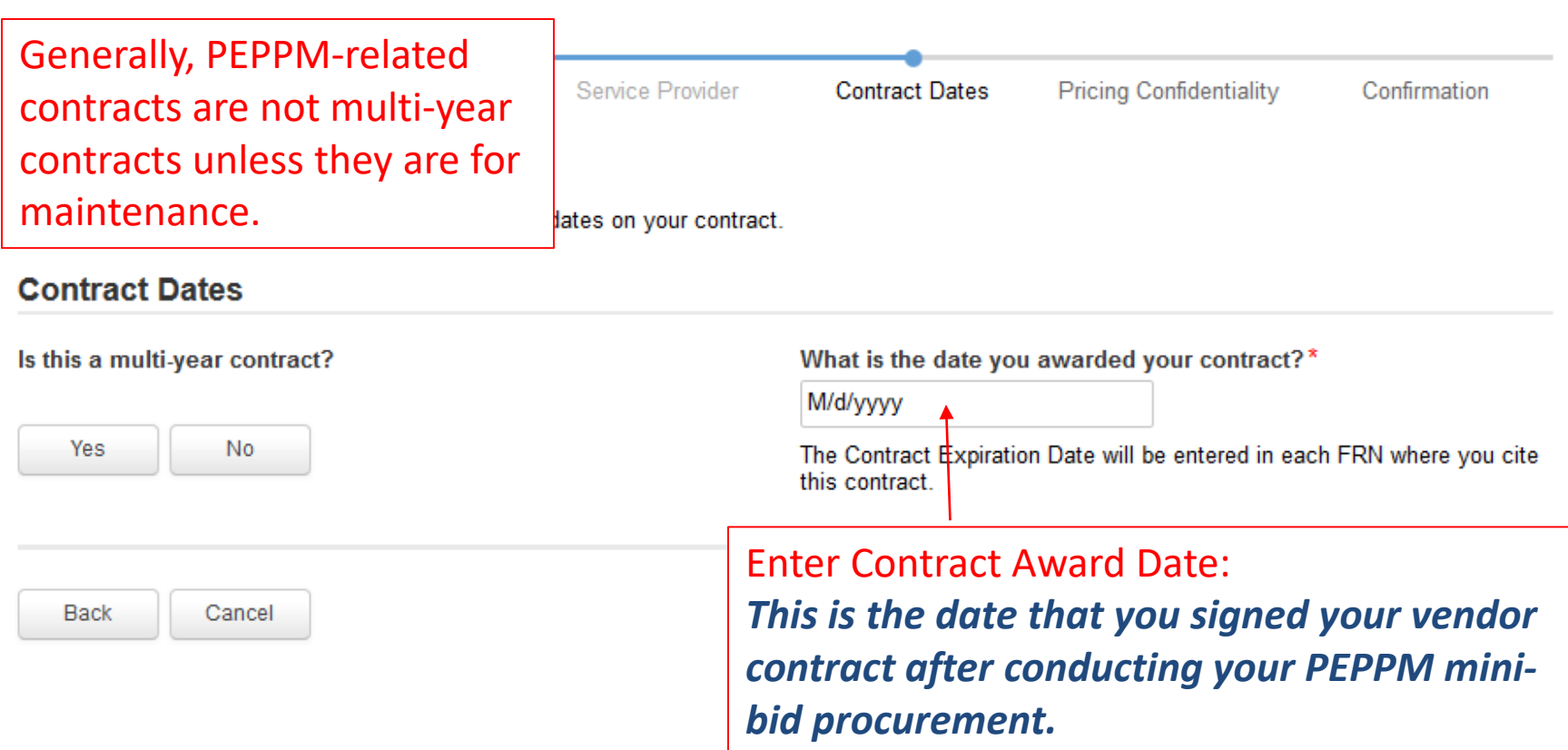

#### Contract Extensions

Generally, PEPPM-related contracts will NOT have voluntary extensions.

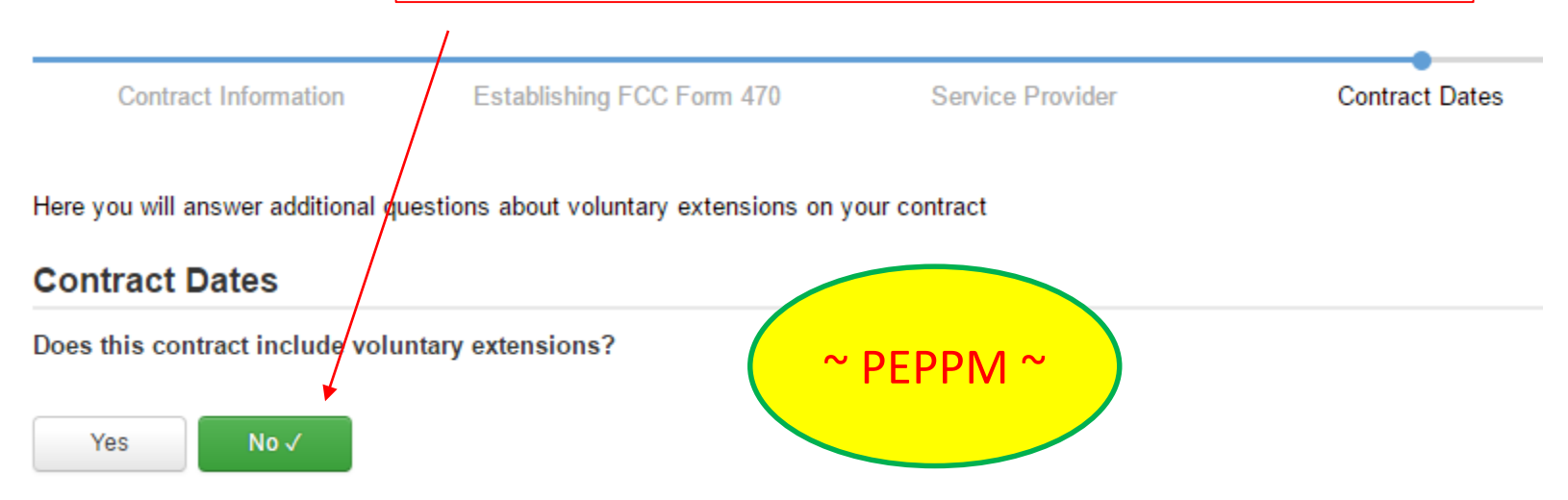

# Pricing Confidentiality

Always select "No" to indicate there is no legal restriction to prevent the publication of the pricing information for the contract.

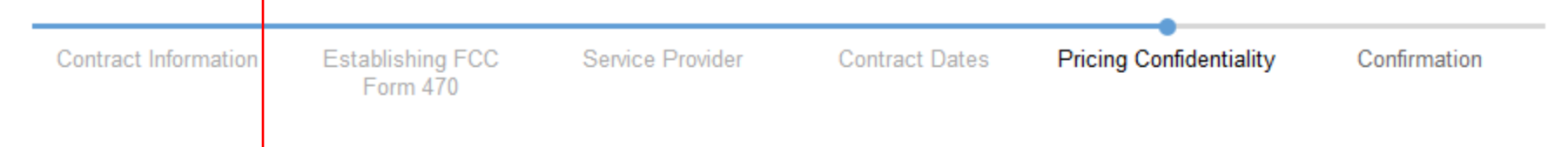

Here you will answer additional questions about applicable publication restrictions on this contract.

#### **Pricing Confidentiality**

Is there a statute, rule, or other restriction which prohibits publication of the specific pricing information for this contract?

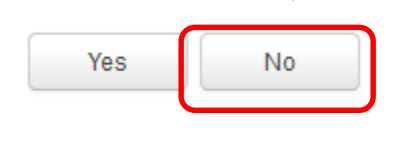

**Back** Cancel Save & Close Save & Continue

# Confirmation Page

A summary page with the contract information will be displayed.

If the information needs to be revised, select "Save and Close" and you can then retrieve the draft information and edit it.

If the information is correct, and you want to finalize the submission, select "Complete."

*Words of Caution: Once submitted, the information cannot be deleted or revised.*

#### **Create Contract: Confirmation**

School District 6 (BEN: 116) - FY2016 Internet Contract - Contract ID #1

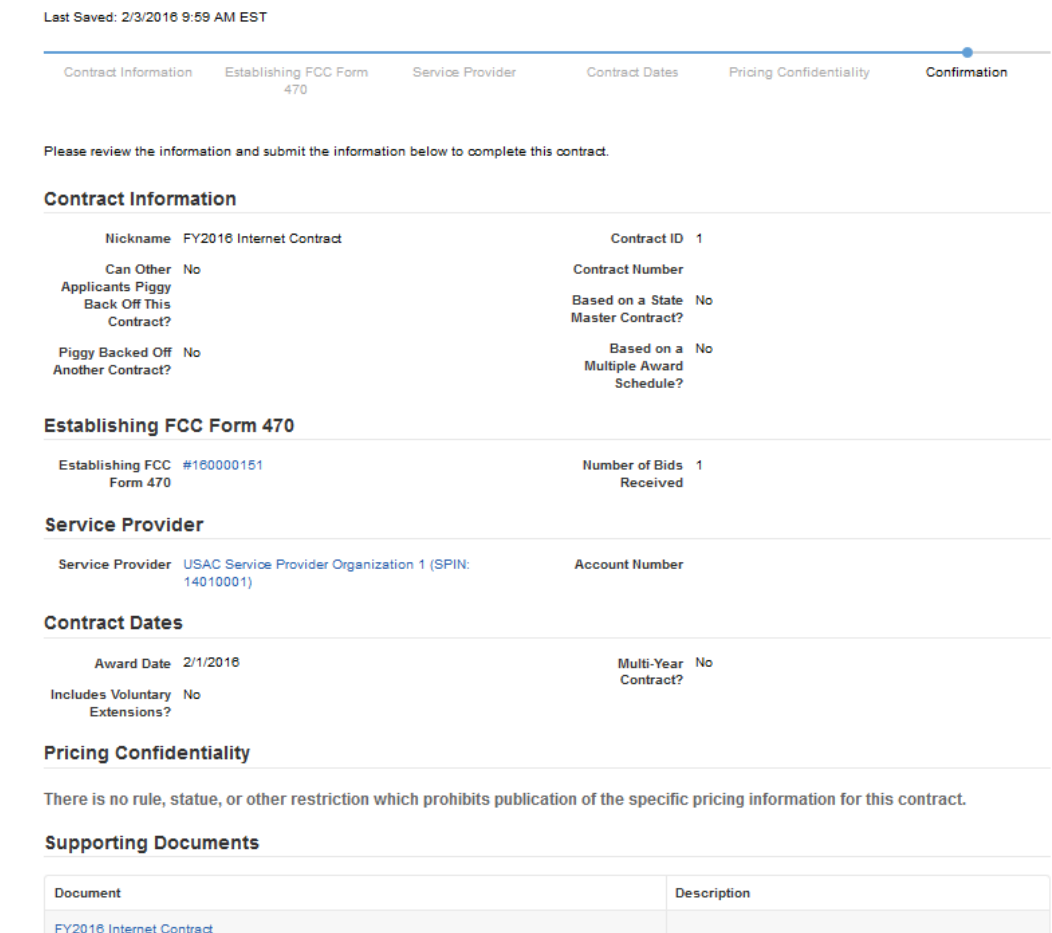

# List of Submitted Contract Records

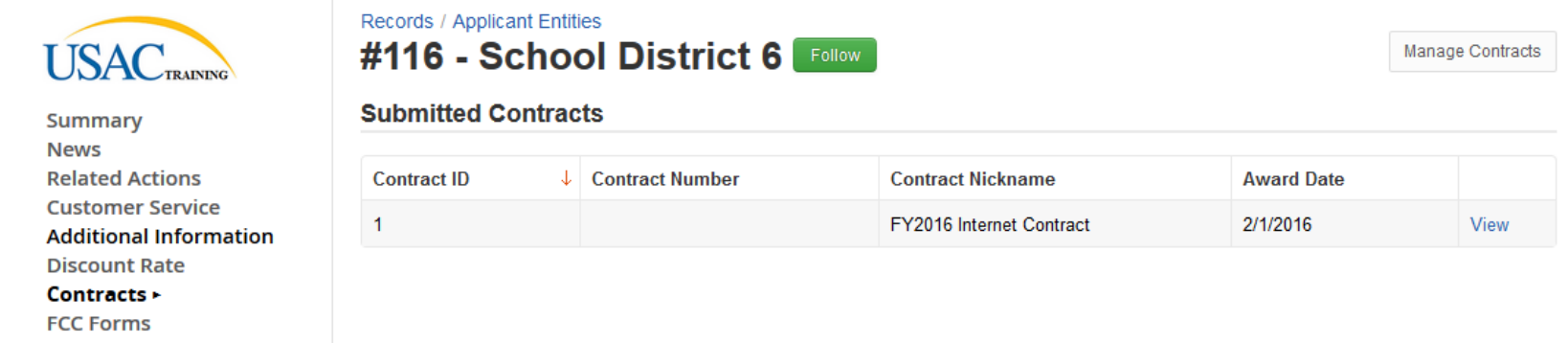

*Submitted contracts appear in the Contracts Module list and can be referenced when filing a Form 471.*

# Editing or Deleting *Draft* Contract

From your Landing Page, select "Contract" and then select "Manage Contracts." The list of draft contracts will appear. Check the box for the draft and select "Edit" or "Delete." Note: Submitted contracts cannot be edited or deleted.

#### **Manage Contracts**

#### **Contracts - School District 6 (BEN: 116)**

Use the dropdown to select the type of contract you would like to edit or remove. Click the Add a New Contract button at any time to create a new contract for your organization.

 $\overline{\phantom{a}}$ 

**Contract Type** My Contract Drafts

**My Contract Drafts** 

The grid below contains all of your draft contracts created for this organization.

- To edit a draft contract, select 1 contract from the grid and click the Edit button at the bottom of the form.
- To delete a draft contract, select up to 5 contracts from the grid and click the Delete button at the bottom of the form.

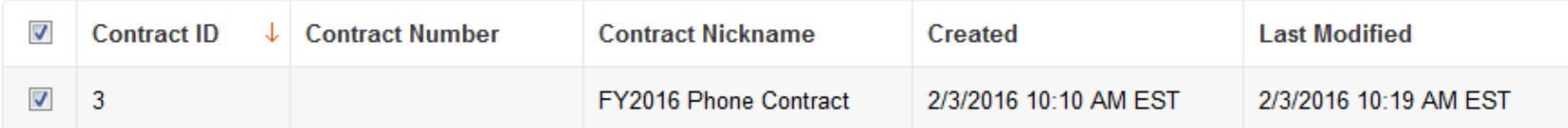

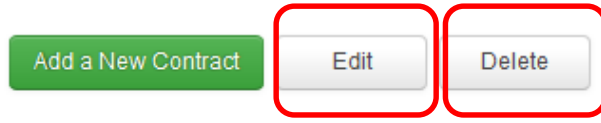